# De software installeren

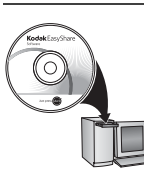

Voordat u kabels gaat aansluiten, dient u de bij uw camera meegeleverde software te installeren. Volg de instructies op het scherm.

<span id="page-0-0"></span>Ga na het installeren van de software verder met deze handleiding. Ga voor handleidingen in de Scandinavische en Baltische talen naar [www.kodak.com/go/nordic\\_guides](http://www.kodak.com/go/nordic_guides)

#### 2 De batterij plaatsen en opladen

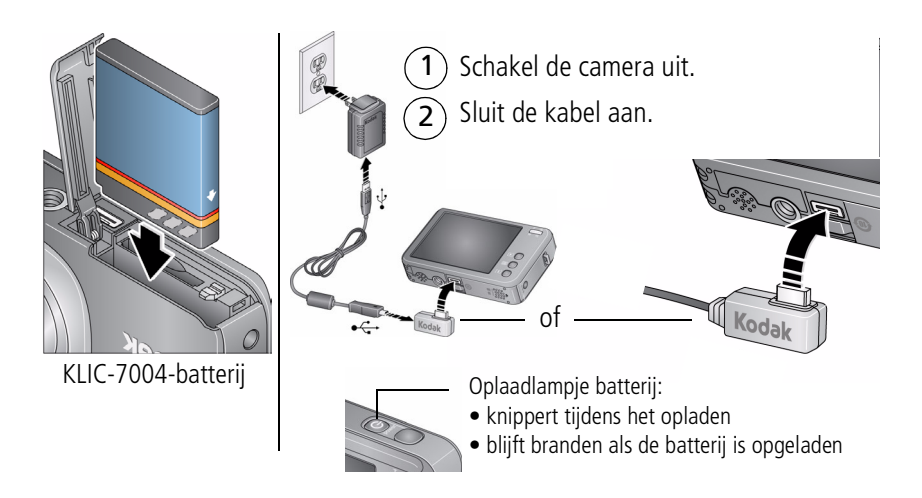

#### **De batterij opladen via andere accessoires**

Schakel eerst de camera uit. De batterij is opgeladen als het oplaadlampje blijft branden.

# **Kodak 5V-wisselstroomadapter**  (Mogelijk afzonderlijk verkrijgbaar.)

#### **Kodak EasyShare-station voor camera, printer of HDTV**

(Mogelijk afzonderlijk verkrijgbaar.)

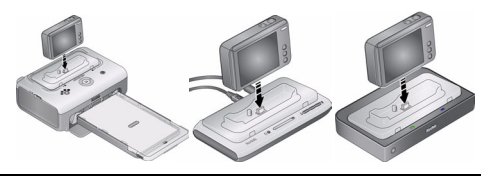

#### **Kodak USB-kabel en een USB-computerpoort**

Zorg dat de USB-kabel is aangesloten op een USB-poort en dat de computer is ingeschakeld (en niet in de slaapmodus staat). Zie [www.kodak.com/go/USBcharging.](http://www.kodak.com/go/USBcharging)

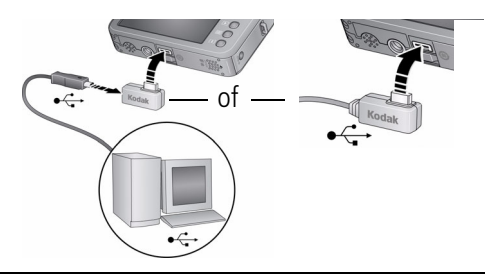

**Accessoires aanschaffen** [www.kodak.com/go/v1073accessories,](http://www.kodak.com/go/v1073accessories) [v1273accessories](http://www.kodak.com/go/v1273accessories)

# De taal, datum en tijd instellen

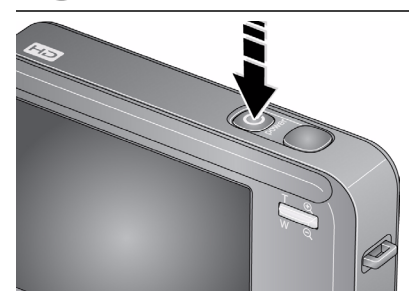

Druk op de aan-uitknop.

De camera wordt ingeschakeld in de modus Slimme opname . SMAD

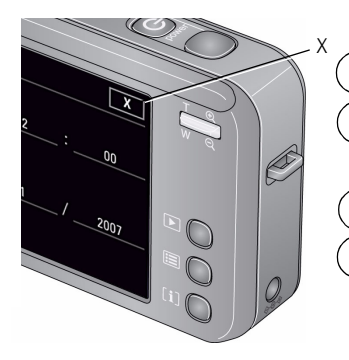

1 Raak  $\rightarrow \rightarrow$  aan om te bladeren.

Raak eerst uw taal en vervolgens X aan.

Datum/tijd:

Taal:

2

2

 $\widehat{\mathbf{1}}$ Raak Datum/tijd instellen aan.

Raak +/- aan om te vergroten of te<br>verkleinen Raak een veld (Maand, Dag of Jaar) aan.

> Raak X aan om de instellingen te accepteren.

## 4) Het aanraakscherm gebruiken

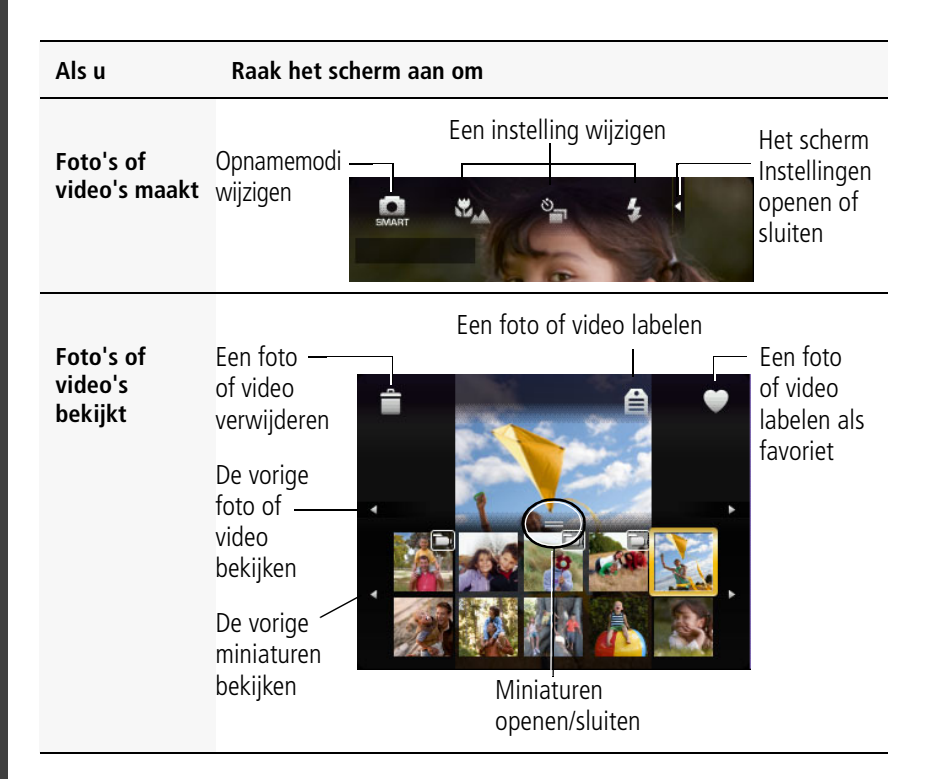

# Een foto maken

- $\widehat{1}$  Druk op de aan-uitknop om de camera in te schakelen in de modus Slimme opname  $\Box$ .
- $\mathbf{\widehat{2}}$  Druk de sluiterknop half in om de belichting in te stellen. Wanneer de zoekermarkeringen groen worden, drukt u de sluiterknop volledig in.

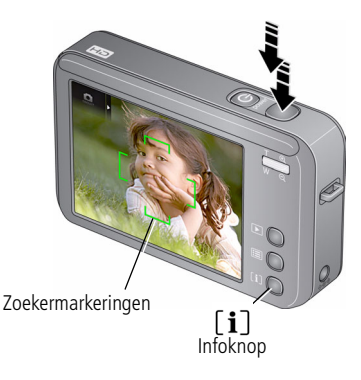

U kunt herhaaldelijk op de infoknop drukken als u de bedieningsknoppen en statuspictogrammen wilt in- of uitschakelen.

Wanneer u de sluiterknop half indrukt, blijven de zoekermarkeringen bij het gezicht of het onderwerp dat is scherpgesteld, zelfs wanneer u de camera beweegt.

Raadpleeg [pagina](#page-11-0) 12 voor meer informatie over Slimme opname en andere modi.

## Foto's of video's bekijken

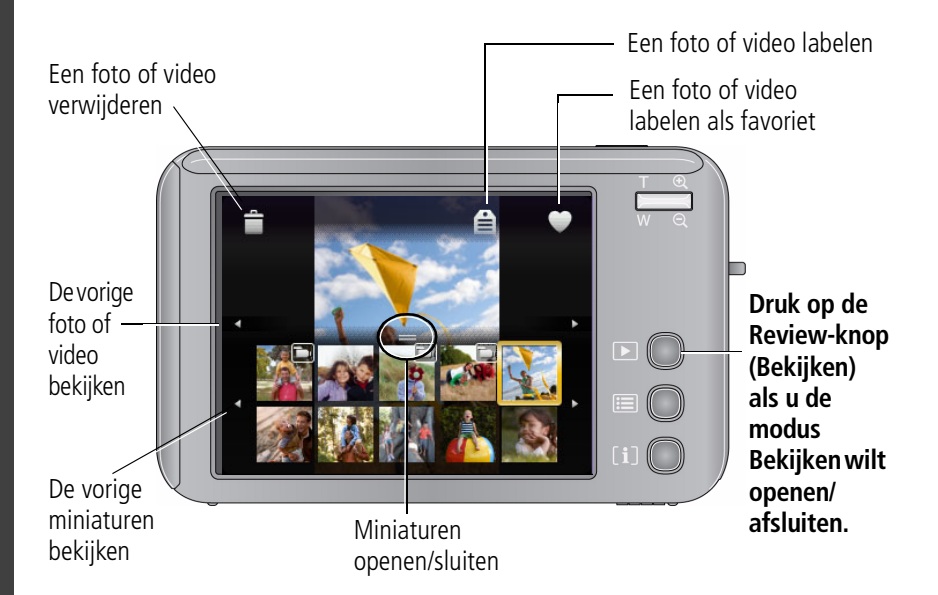

**Kodak EasyShare-**

# <span id="page-6-0"></span>Foto's of video's overbrengen

**USB-kabel**

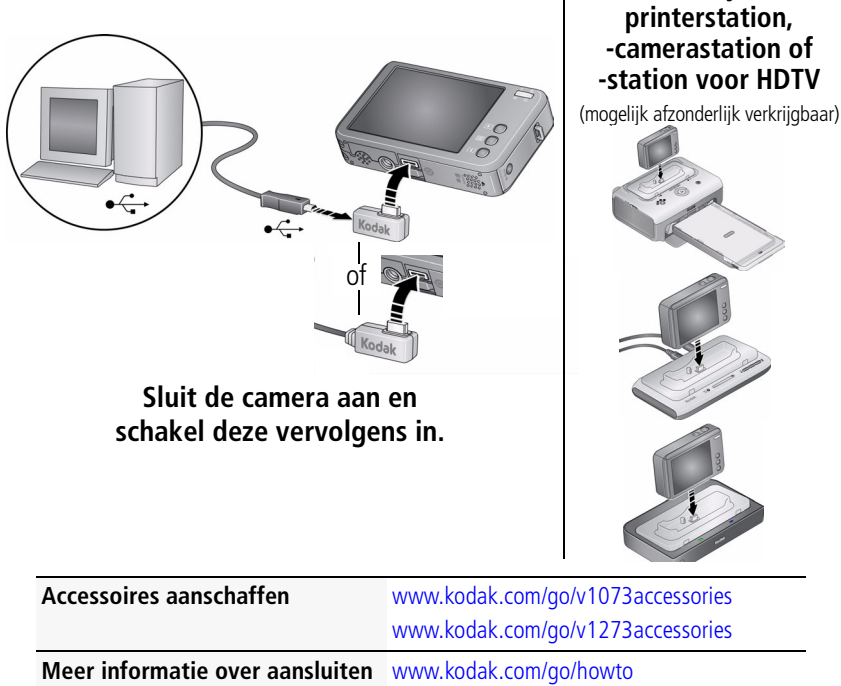

**Geschikte stations** [www.kodak.com/go/dockcompatibility](http://www.kodak.com/go/dockcompatibility)

# <span id="page-7-0"></span>8 Een SD- of SDHC-kaart gebruiken

Uw camera heeft een intern geheugen. U kunt een SD- of SDHC-kaart aanschaffen, zodat u meer foto's en video's kunt opslaan.

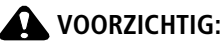

**Er is maar één manier om een kaart te plaatsen. Als u de kaart op een andere manier plaatst, beschadigt u deze mogelijk. Het plaatsen of verwijderen van een kaart terwijl de camera is ingeschakeld, kan schade veroorzaken aan de foto's, kaart of camera. Als u het interne geheugen of de SD/SDHC-kaart formatteert, worden alle (ook beveiligde) foto's en video's verwijderd.**

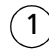

- Schakel de camera uit.
- Plaats of verwijder de optionele kaart.

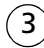

Schakel de camera in.

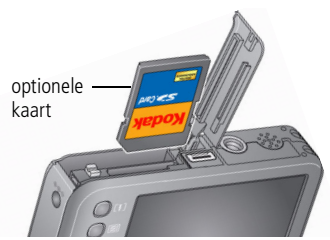

BELANGRIJK: *Voor de beste prestaties dient u de kaart eerst in de camera te formatteren.* 

- **1** Druk op de Menu-knop en raak vervolgens het tabblad Instellen aan.
- **2** Raak **en vervolgens Formatteren aan.**
- **3** Raak Geheugenkaart aan en volg de aanwijzingen op het scherm.

**Accessoires aanschaffen** [www.kodak.com/go/v1073accessories](http://www.kodak.com/go/v1073accessories), [v1273accessories](http://www.kodak.com/go/v1273accessories)

# Meer informatie over uw camera

#### **Klaar!**

U hebt:

- uw camera ingesteld
- foto's gemaakt
- foto's overgebracht naar de computer

#### **Meer informatie**

Lees ook de volgende pagina's van deze handleiding, zodat u de mooiste foto's kunt maken en delen!

Gebruik de Help van de camera om elke menuoptie beter te begrijpen. Markeer een menuoptie en druk vervolgens op de infoknop  $\left[ \mathbf{i} \right]$ .

#### **Ga naar www.kodak.com/go/v1073support of www.kodak.com/go/v1273support:**

- de uitgebreide handleiding
- interactieve probleemoplossing en reparaties
- interactieve tutorials
- veelgestelde vragen
- downloads
- accessoires
- afdrukinformatie
- productregistratie

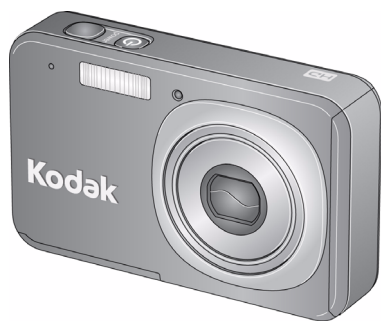

## Vooraanzicht

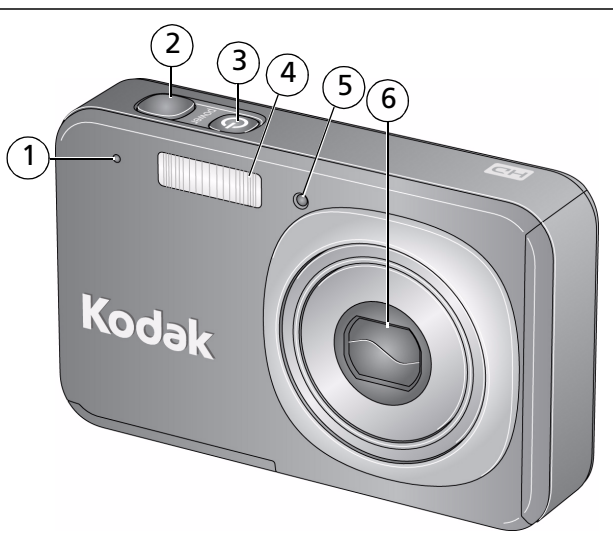

- 1 Microfoon 4 Flitser
- Sluiterknop
- Aan-uitknop/oplaadlampje batterij
- 
- Zelfontspanner/lampje voor automatisch scherpstellen
- Lens/dop

### Achteraanzicht

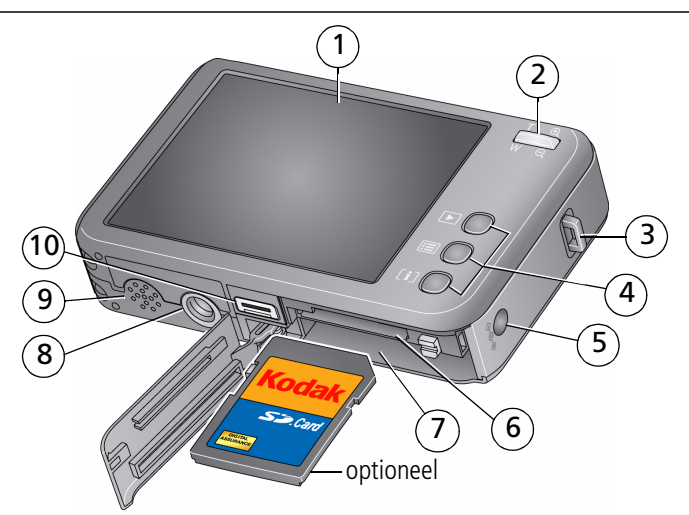

- 
- 
- 3 Draagriembevestiging 13 Statiefbevestiging
- 4 Review-knop (Bekijken), Menu-knop, infoknop 9 Luidspreker
- 5 Gelijkspanningsingang, voor **optionele** 5V-wisselstroomadapter
- 1 Lcd/aanraakscherm 6 Sleuf voor **optionele** SD- of SDHC-kaart
- 2 Zoomregelaar 7 Batterijcompartiment
	-
	-
	- 10 USB-uitgang, audio/video-uitgang, connector voor station

## <span id="page-11-0"></span>**1 Meer camerafuncties**

Raak Modus aan.

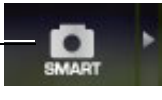

Raak vervolgens een modus aan.

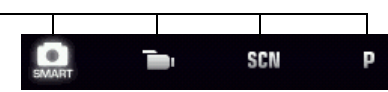

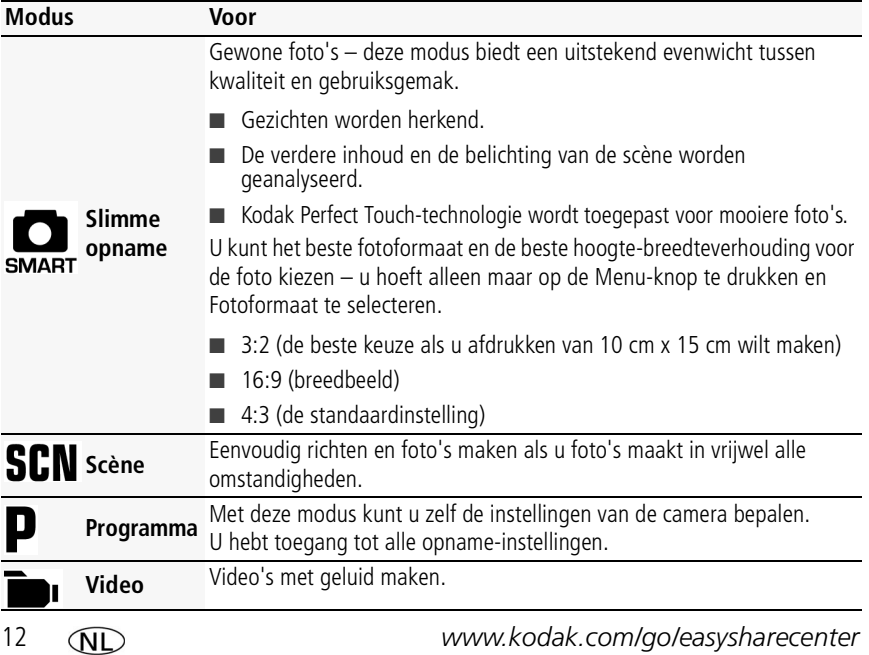

### **Een video maken**

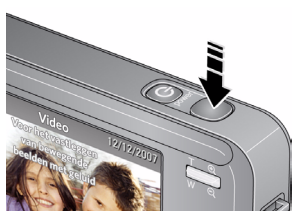

- **1** Raak Modus aan.
- **2** Raak Video aan.
	- *De camera schakelt over naar de modus Video.*
- **3** Druk de sluiterknop **volledig** in en laat de knop vervolgens los. Als u de opname wilt beëindigen, drukt u nogmaals op de sluiterknop en laat u deze vervolgens weer los.

### **De 3x optische zoom gebruiken**

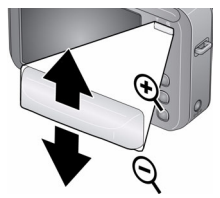

- **1** Richt de camera zo dat het te fotograferen onderwerp op het lcd-scherm in beeld wordt gebracht.
- **2** Als u wilt inzoomen, drukt u op de knop T (telefoto). Als u wilt uitzoomen, drukt u op de knop W (groothoek).
- **3** Maak de foto of video.

#### **Digitale zoom gebruiken**

Gebruik de digitale zoom in een willekeurige fotomodus als u het beeld nog eens 5x wilt vergroten nadat u de optische zoom al hebt toegepast. Druk op de knop T (telefoto) tot het schuifblokje aangeeft dat u het maximale bereik van de optische zoom hebt bereikt. Laat de knop T (telefoto) los en druk er nogmaals op.

OPMERKING: Als u de digitale zoom gebruikt, is het mogelijk dat de beeldkwaliteit minder goed is. Het schuifblokje stopt en wordt vervolgens rood wanneer de fotokwaliteit de limiet bereikt voor een aanvaardbare afdruk van 10 cm x 15 cm. U kunt de digitale zoom niet gebruiken in de modi Slimme opname en Video.

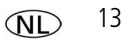

### <span id="page-13-0"></span>**De flitser gebruiken**

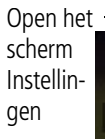

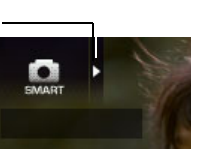

**1** Open in een willekeurige fotomodus het scherm met instellingen.

Raak de flitserinstelling aan

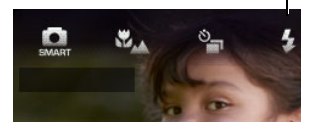

- **2** Raak herhaaldelijk Flitser aan tot de gewenste instelling (zie de onderstaande tabel) onder aan het lcd-scherm wordt weergegeven.
- **3** Breng het onderwerp in beeld. Druk de sluiterknop eerst **half** in en vervolgens **volledig**.

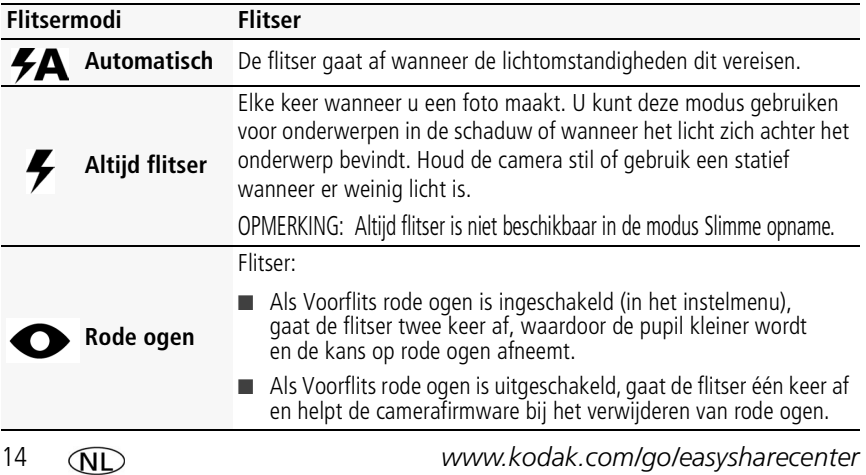

**Uit** De flitser gaat nooit af.

### **De zelfontspanner gebruiken**

Gebruik de zelfontspanner wanneer u zelf ook op de foto wilt staan of bewegingsonscherpte wilt voorkomen. Plaats de camera op een statief of op een vlakke ondergrond.

Zelfontspanner/burst

(闪

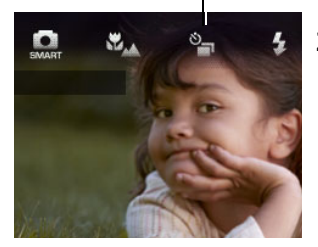

- **1** Raak in een willekeurige fotomodus Instellingen aan om het scherm met instellingen te openen.
- **2** Raak herhaaldelijk Zelfontspanner/burst aan tot het gewenste zelfontspannerpictogram onder aan het scherm wordt weergegeven:

**10 seconden—**Er wordt een foto gemaakt na een vertraging van 10 seconden (hierdoor hebt u voldoende tijd om in de compositie te gaan staan).

**2 seconden—**Er wordt een foto gemaakt na een vertraging van 2 seconden (voor het automatisch loslaten van de sluiterknop op een statief).

**2 opnamen—**De eerste foto wordt gemaakt na een vertraging van 10 seconden. De tweede foto wordt 8 seconden later gemaakt.

**3** Breng het onderwerp in beeld. Druk de sluiterknop eerst **half** in en vervolgens **volledig**.

*De camera maakt de foto('s) na de vertraging.*

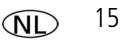

#### **Burst gebruiken**

Met burst maakt u snel achter elkaar maximaal 3 foto's.

- **1** Raak in de modus P (of in sommige SCN-modi) Instellingen aan om het scherm met instellingen te openen.
- **2** Raak herhaaldelijk Zelfontspanner/burst aan, totdat het burst-pictogram wordt weergegeven op het lcd-scherm.
- **3** Druk de sluiterknop **half** in om scherp te stellen en de belichting in te stellen.
- **4** Druk de sluiterknop **volledig in en houd deze ingedrukt** om foto's te maken.

### **Scherpstelmodi gebruiken**

Voor meer flexibiliteit kunt u het scherptebereik van de camera aanpassen.

OPMERKING: Scherpstelmodi zijn niet beschikbaar in de modus Slimme opname omdat het scherptebereik automatisch wordt geselecteerd.

Open het scherm Instellingen

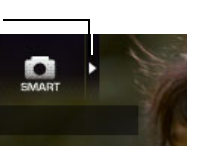

Scherpstelling

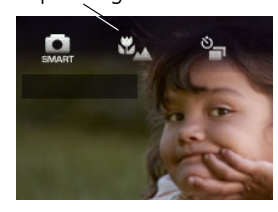

- **1** Raak Instellingen aan om het scherm met instellingen te openen.
- **2** Raak herhaaldelijk Scherpstelling aan tot de gewenste instelling onder aan het lcd-scherm wordt weergegeven. (Zie onderstaande tabel.)
- **3** Breng het onderwerp in beeld. Druk de sluiterknop eerst **half** in en vervolgens **volledig**.

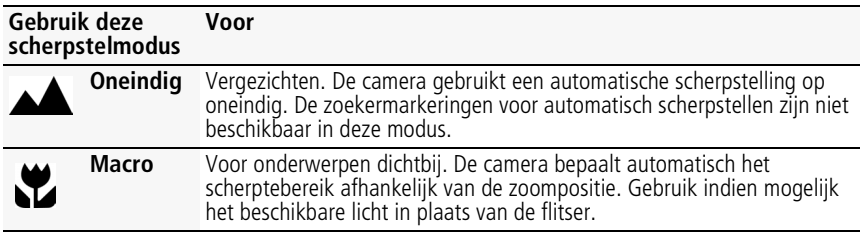

### **Opnamepictogrammen**

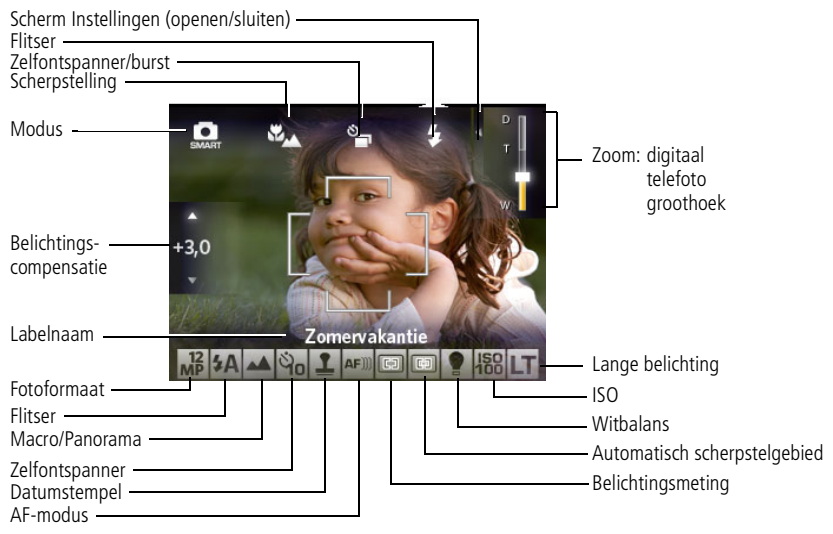

*www.kodak.com/go/v1073support, v1273support*  $\widehat{N}$  17

# **2 Mogelijkheden van foto's en video's**

### **Foto's of video's verwijderen**

Verwijderen

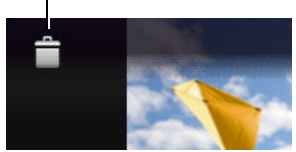

- **1** Druk op de Review-knop (Bekijken).
- **2** Raak  $\mathcal{A}$  aan voor de vorige/volgende foto of video.
- **3** Raak Verwijderen aan en volg de aanwijzingen op het scherm. Raak X aan in de rechterbovenhoek van het lcd-scherm om het scherm te sluiten.

### **Foto's en video's tegen verwijderen beveiligen**

- **1** Druk op de Review-knop (Bekijken).
- **2** Raak  $\blacktriangleleft$  aan voor de vorige/volgende foto of video.
- **3** Druk op de Menu-knop.
- **4** Raak Beveiligen aan.

*De foto of video is beveiligd. Het beveiligingspictogram* △ wordt weergegeven bij de *beveiligde foto of video. Favorieten krijgen automatisch het label Beveiligen.*

■ Raak Afsluiten aan om het menu te sluiten.

### **VOORZICHTIG:**

Als u het interne geheugen of een SD- of SDHC-kaart formatteert, worden alle (ook beveiligde) foto's en video's verwijderd. Als u het interne geheugen formatteert, worden ook e-mailadressen, labelnamen en favorieten verwijderd.

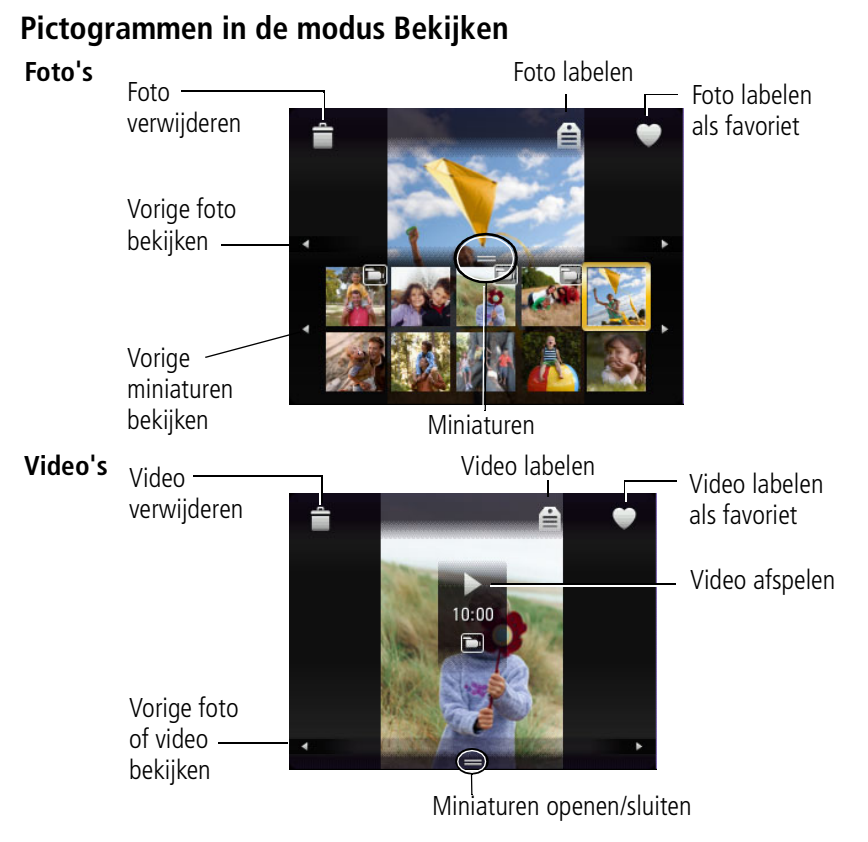

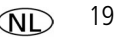

#### **Als miniaturen (multifoto) bekijken**

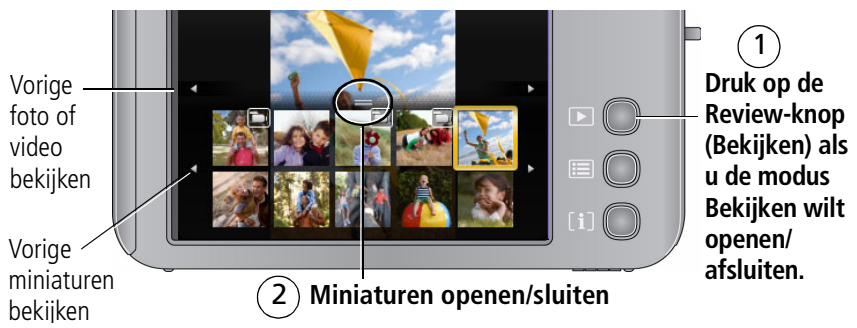

#### **Foto's zoeken op datum, favorieten of een ander label**

Als u heel veel foto's op uw camera of geheugenkaart hebt staan, kunt u ze zodanig sorteren dat er slechts enkele per keer worden weergegeven. U kunt sorteren op datum van opname of op label, als u foto's hebt gelabeld met een favorietenlabel of met een door u gemaakt label.

- **1** Druk op de Review-knop (Bekijken) en vervolgens op de Menu-knop.
- **2** Raak Zoeken aan.
- **3** Raak Datum, Favoriet of Labelen aan en raak vervolgens een map aan.
- **4** Raak een map aan. Selecteer indien gewenst een ander tabblad.

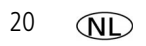

**5** Om de resultaten van uw zoekopdracht weer te geven, raakt u eerst Afsluiten en vervolgens Opslaan aan.

*Foto's worden weergegeven als multifoto.*

■ Druk op de Review-knop (Bekijken) als u de modus Bekijken wilt afsluiten.

#### **Kodak Perfect Touch-technologie gebruiken**

Met Kodak Perfect Touch-technologie krijgt u mooiere, helderdere foto's. Perfect Touch wordt automatisch toegepast op foto's die in de modus Slimme opname  $\sum_{\text{source}}$  worden gemaakt. (U kunt video's, panoramafoto's, reeds verbeterde foto's of foto's die worden gemaakt in de modus Slimme opname niet verbeteren.)

- **1** Druk op de Review-knop (Bekijken).
- **2** Raak  $\mathcal{A}$  aan om naar de vorige of volgende foto te gaan.
- **3** Druk op de Menu-knop en raak vervolgens het tabblad Bewerken  $\blacksquare$  aan. Raak Perfect Touch-tech. aan.

*Er wordt een voorbeeld van de verbetering weergegeven in een gesplitst scherm. Raak aan om andere delen van de foto te bekijken.*

- **4** Volg de instructies op het beeldscherm voor het vervangen van het origineel of om de verbeterde foto op te slaan als een nieuwe foto.
- Raak Afsluiten aan om het menu te sluiten.

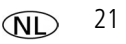

# **3 Cameraproblemen oplossen**

#### **Problemen met de camera**

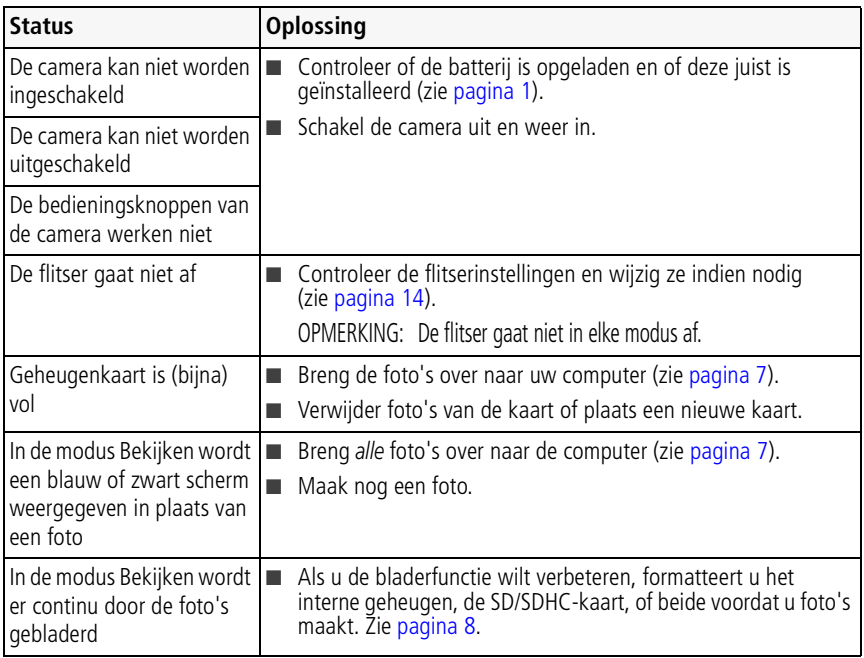

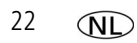

# **4 Bijlage**

#### **FCC-conformiteitsverklaring**

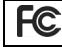

Kodak EasyShare V1073/V1273 digitale camera

Deze apparatuur is getest en is in overeenstemming bevonden met de limieten van een Klasse B digitaal apparaat, conform Deel 15 van de FCC-voorschriften. Deze beperkingen zijn bedoeld om een redelijke bescherming te bieden tegen schadelijke storingen in een woonomgeving. Deze apparatuur produceert en gebruikt energie in het radiofrequentiegebied en kan deze uitstralen, en kan, indien niet volgens de instructies geïnstalleerd en gebruikt, schadelijke storing aan radiocommunicatie veroorzaken. Er is echter geen garantie dat in bepaalde situaties geen storing zal optreden. Als deze apparatuur schadelijke storing in radio- of televisieontvangst veroorzaakt, wat kan worden vastgesteld door de apparatuur in en uit te schakelen, kan de gebruiker proberen deze storing op te heffen op één of meer van de volgende manieren: 1) de ontvangstantenne verplaatsen of anders richten; 2) de afstand tussen het apparaat en de ontvanger vergroten; 3) de apparatuur aansluiten op een andere contactdoosgroep dan die waarop de ontvanger is aangesloten; 4) de verkoper of een ervaren radio- of tv-monteur raadplegen. Wijzigingen of modificaties aan deze apparatuur die niet uitdrukkelijk zijn goedgekeurd door de partij die verantwoordelijk is voor de nakoming van de voorschriften, kunnen het recht van de gebruiker om deze apparatuur te bedienen, ongeldig maken. Als afgeschermde interfacekabels bij het product zijn geleverd of elders gedefinieerde componenten of toebehoren voor installatie bij dit product zijn voorgeschreven, dienen deze te worden gebruikt om aan de FCC-voorschriften te voldoen.

#### **Canadese DOC-verklaring**

**DOC Class B Compliance—**This Class B digital apparatus complies with Canadian ICES-003.

**Observation des normes-Classe B—**Cet appareil numérique de la classe B est conforme à la norme NMB-003 du Canada.

#### **FCC en Industry Canada**

This device complies with Industry Canada RSS-210 and FCC Rules. Operation is subject to the following two conditions: (1) this device may not cause harmful interference, and (2) this device must accept any interference received, including interference that may cause undesired operation.

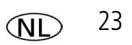

FCC et Industrie Canada

Cet appareil est conforme à la norme RSS-210 d'Industrie Canada et aux réglementations de la FCC. Son utilisation est soumise aux deux conditions suivantes : (1) cet appareil ne doit pas provoquer d'interférences nuisibles, et (2) cet appareil doit supporter les interférences reçues, y compris celles susceptibles de muire à son bon fonctionnement.

#### **Elektrisch en elektronisch afval**

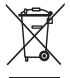

In Europa: Ter bescherming van uw gezondheid en het milieu mag dit product niet met het gewone huisafval worden meegegeven, maar moet het naar een officieel aangewezen inzamelpunt worden gebracht. Neem voor meer informatie contact op met de verkoper, het inzamelpunt of met de gemeente. U kunt ook terecht op [www.kodak.com/go/recycle.](http://www.kodak.com/go/recycle) (Gewicht van het product: 148 g.)

**VCCI Klasse B ITE**

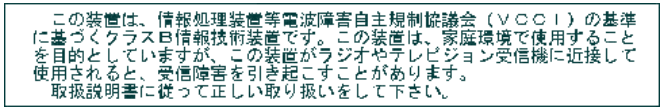

**C-Tick (Australië)**

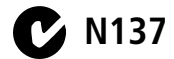

**Koreaanse Klasse B ITE**

이 기기는 가정용으로 전자파적합동록을 한 기기로서 주거지역에서는 꿀론 모든 지역에서 사용할 수 있습니다.

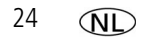

#### **China RoHS**

#### 环保使用期限 (EPUP)

在中国大陆,该值表示产品中存在的任何危险物质不得释放,以免危及人身健康、财产或环境的时间期限(以年计)。该值根据操作说 明中所规定的产品正常使用而定。

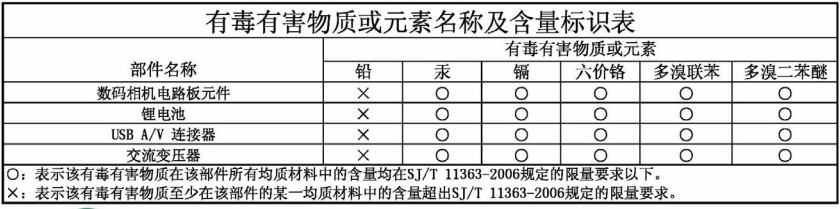

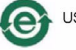

USB 数据线

### **Kodak**

Eastman Kodak Company Rochester, New York 14650, Verenigde Staten © Eastman Kodak Company, 2008 Kodak, EasyShare en Perfect Touch zijn handelsmerken van Eastman Kodak Company. 4F8047\_nl

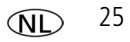